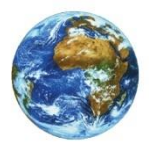

**The Learning Center** 

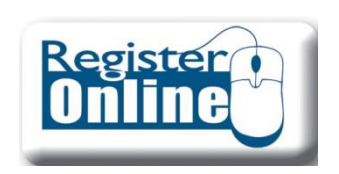

# Online Registration

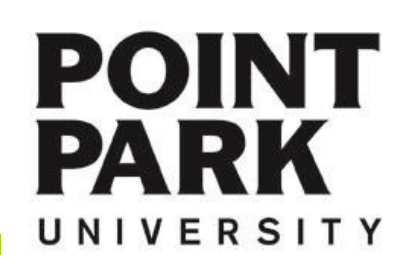

#### Navigate to the Point Park Homepage at: **www.pointpark.edu**

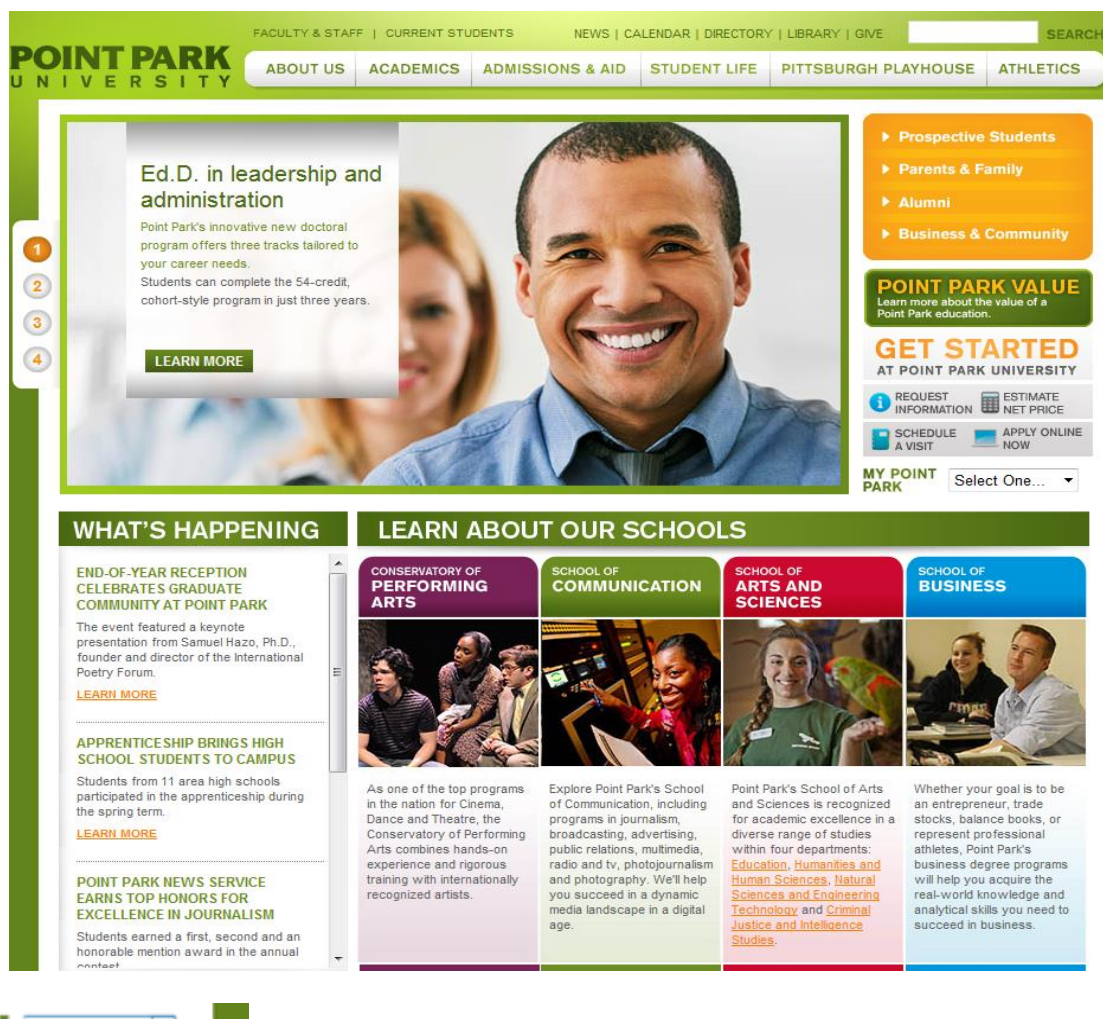

### Point Park Website

#### www.pointpark.edu

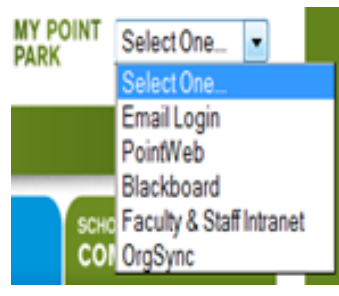

Locate the "MY POINT PARK" section on the right side of the website and choose PointWeb from the drop down list.

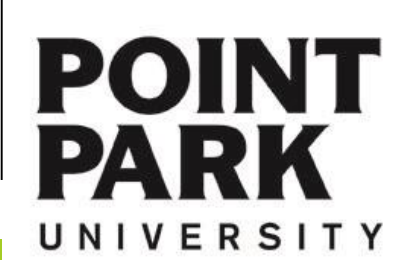

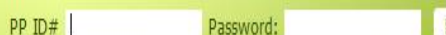

I forgot my password Login

# **PointWeb**

Enter your Point Park Student ID number in the field labeled "PP ID#".

Enter your password in the field labeled "Password".

Please reference password instructions provided by the University. If you have forgotten your password – click on the "Give me my Password" link and follow the directions. A new password will be sent to your Point Park email account.

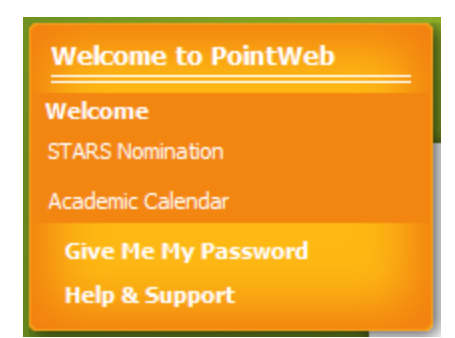

If you need further assistance – please contact:

The Technology Help Desk 412.392.3494 | helpdesk@pointpark.edu

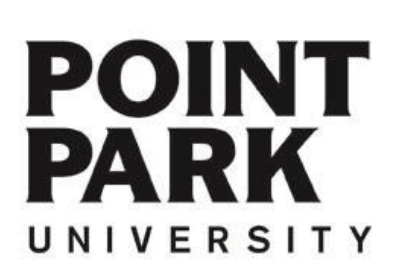

## PointWeb Login

# **Two Options for Registering via PointWeb**

#### **Option 1: Course Needs**

This option **will** provide you an in-depth view of your academic progress to date and allow you to search for available courses based on what courses you have left to complete towards your degree.

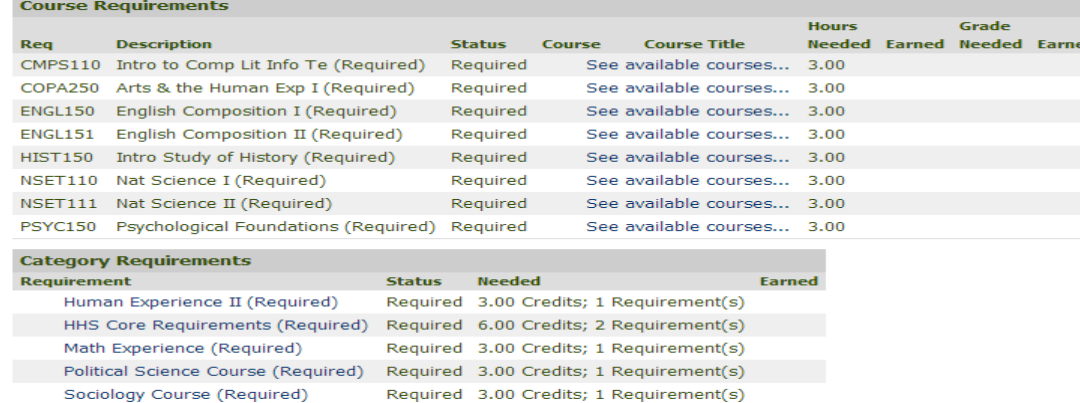

#### **Option 2: Generic Course Search**

### **Course Search** Term: Please use the drop down above Division: All ۰ Course Code: All Course Number: Delivery Method: All Search More Search Options

This option will take you directly to a generic course search that will allow you to add courses by a course code search. You **will not** have the in-depth academic information available to you within this area of PointWeb.

b.

# Registration Options

**POINT** 

UNIVERSITY

**PARK** 

#### **Option 1: Course Needs**

**Advising** 

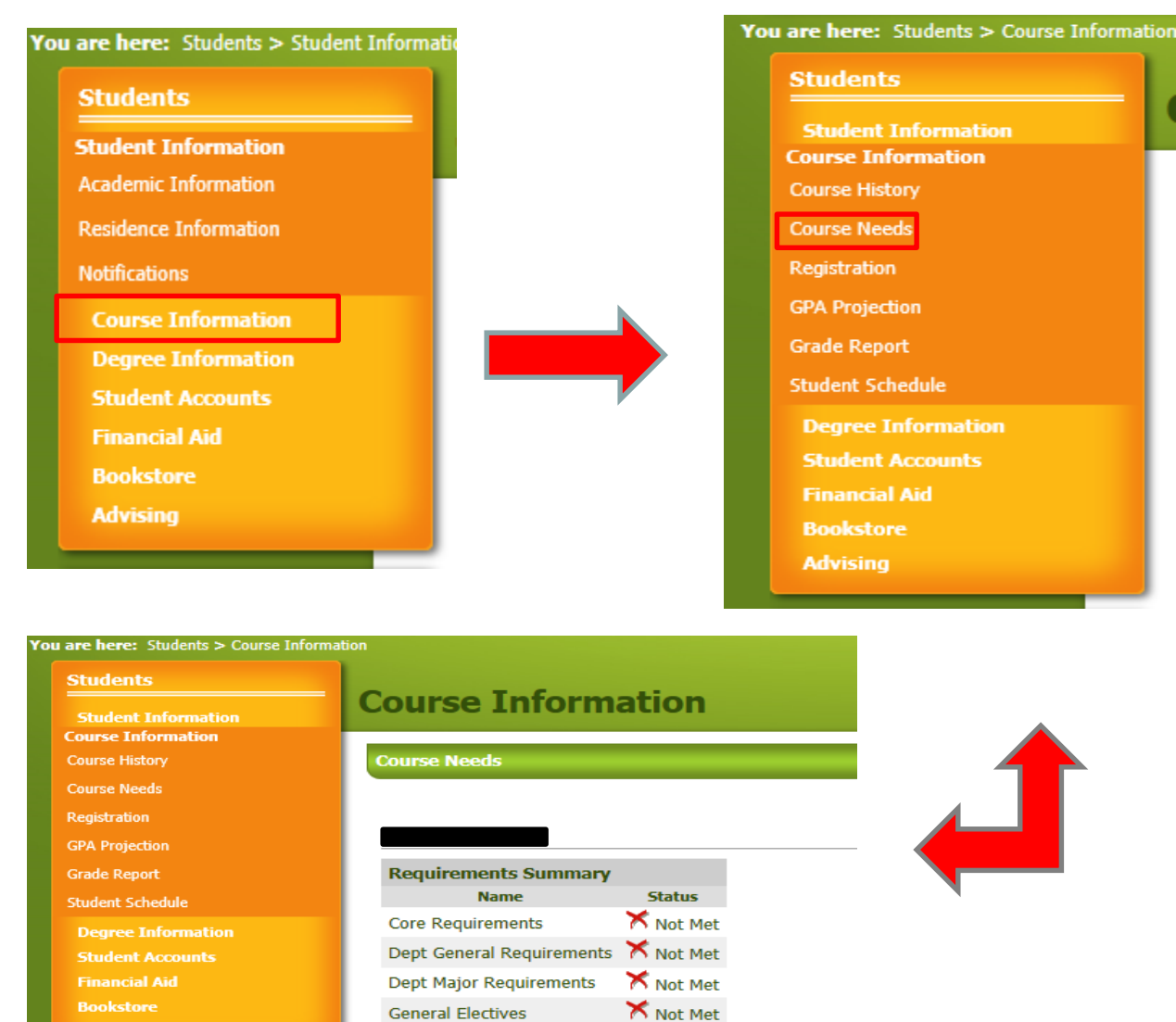

Click here to view the course needs for Sean P McGowan

Click on the "Click here" link to view your specific course needs.

**General Electives** 

# **Student Information Tab**

**Students** 

Click on the Student Information Tab

**Course Information** 

Locate and click on the Course Information area

#### **Course Needs**

Locate and Click on the 'Course Needs' link

#### Click here to view

Locate and Click on the 'Click here' link

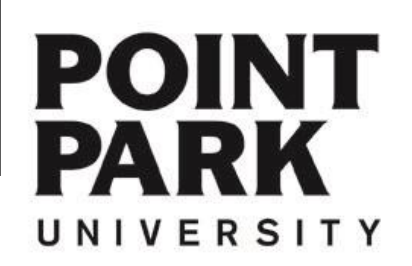

#### **Option 1: Course Needs**

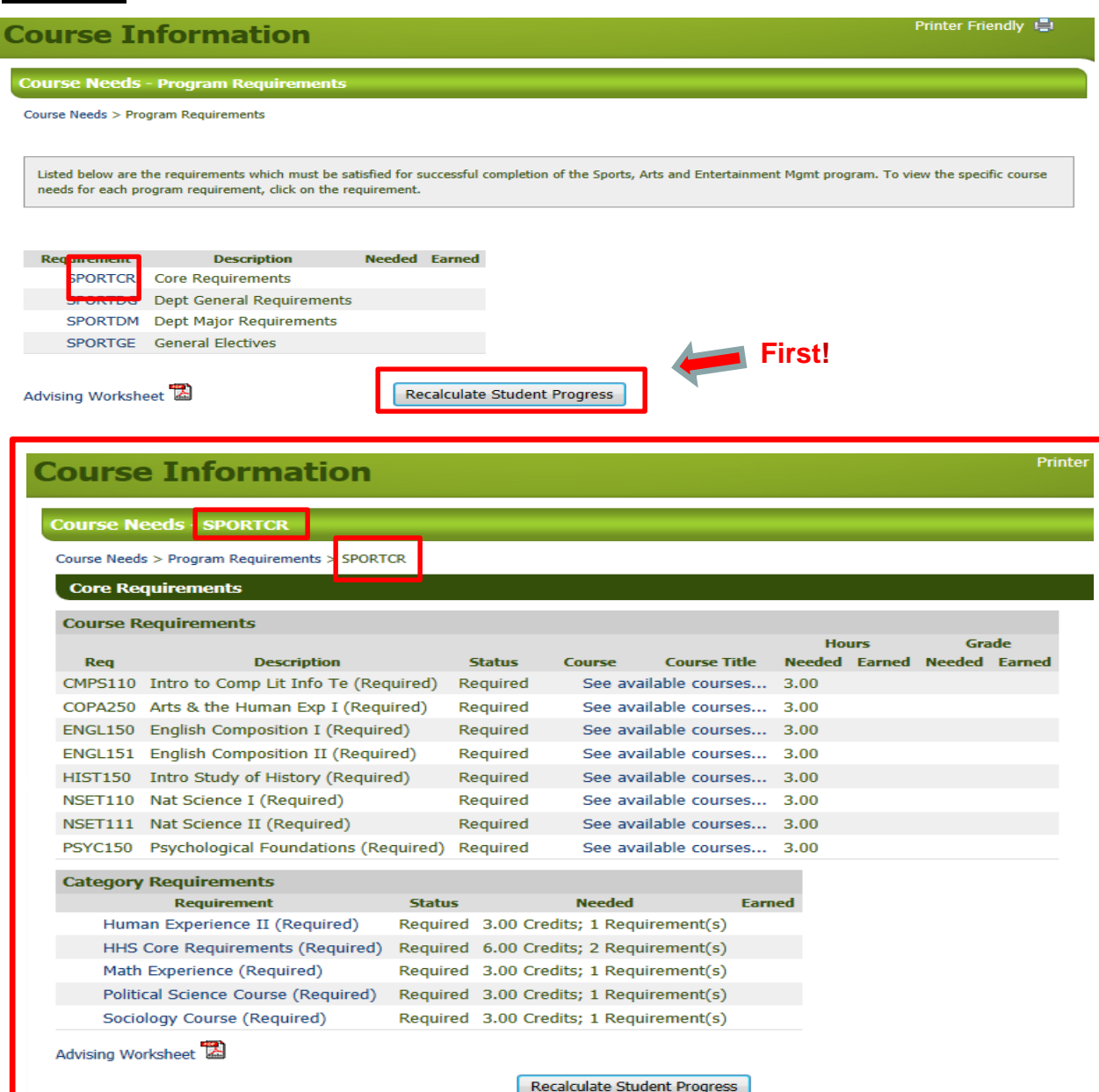

### Course Needs

**Students** 

**Recalculate Student Progress** 

#### **\* Always 'Recalculate Student Progress' before proceeding! \***

Your degree requirements will typically be segmented into categories.

Core Requirements Department General Department Major General Electives Concentration if needed

Opening each segment will allow you to see which courses you need to complete each component of your degree.

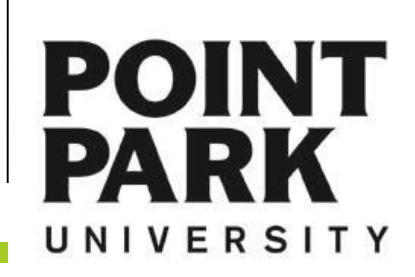

#### **Option 1: Course Needs**

#### **Course Information**

#### **Course Needs - SPORTCR**

Course Needs > Program Requirements > SPORTCR

#### **Core Requirements**

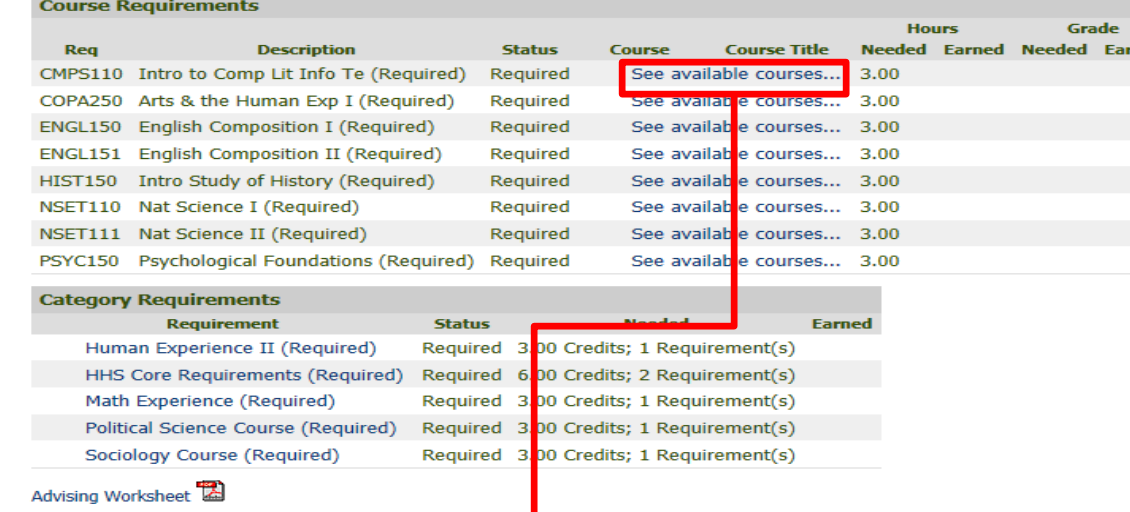

Recalculate Student Progress

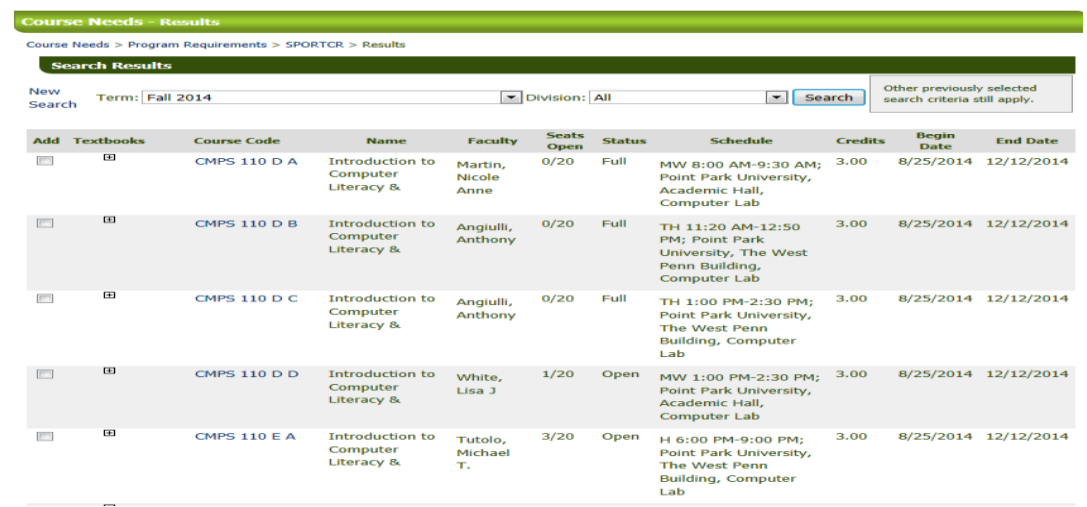

#### Choose a course

Printer

ned

#### Course needs is essentially an electronic version of your Advising Worksheet.

#### See available courses...

Click "See available courses" to choose a section based on the time, professor, class status.

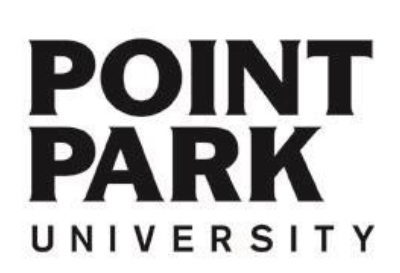

# **Option 1:** Course Needs **Add a Course Add a Course**

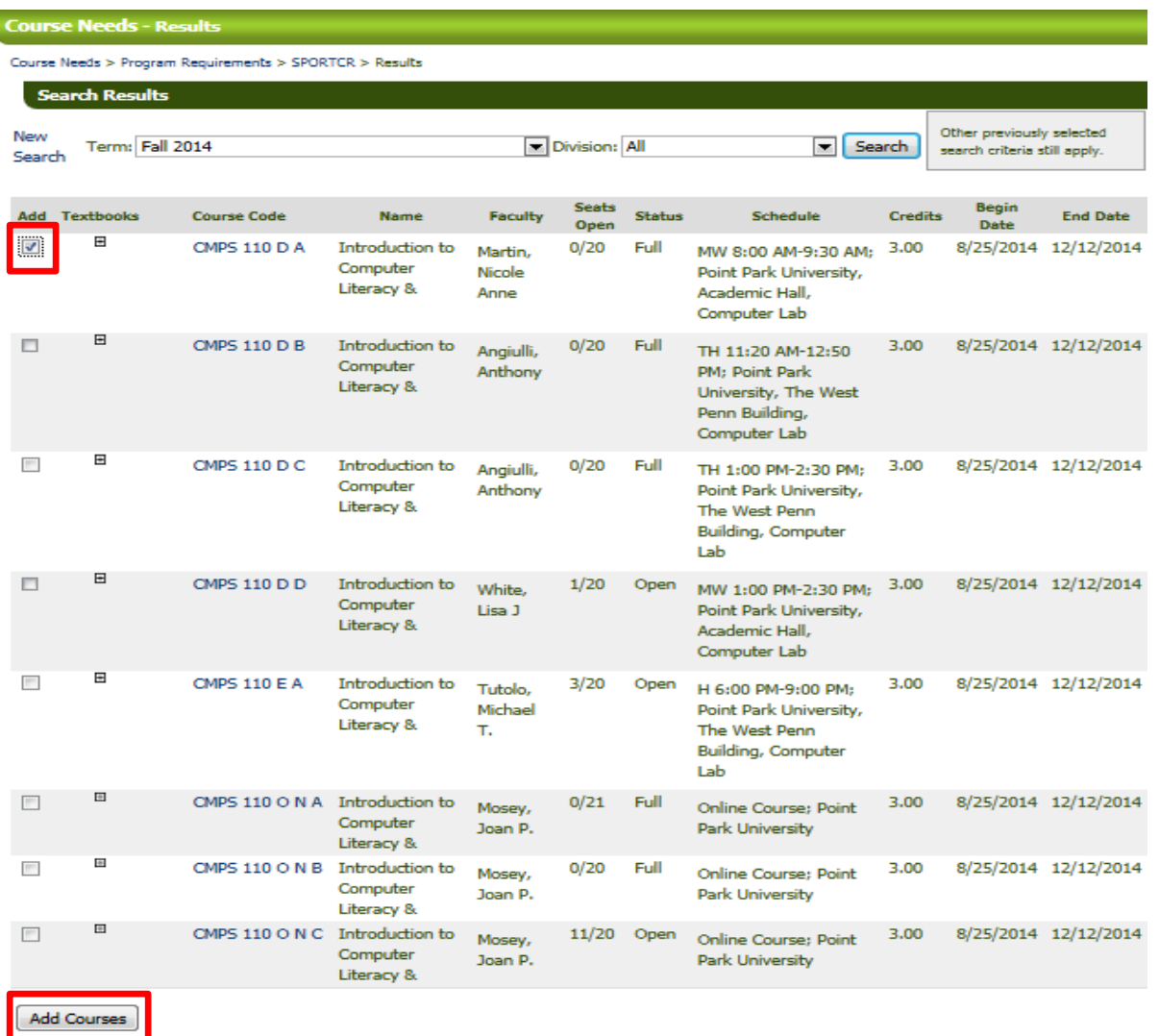

Repeat the same steps for each class you would like to Add.

When you are finished adding courses, that is all you need to do.

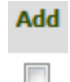

Click the Check box beside the course you would like to add.

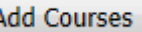

When finished, click the "Add Courses" button.

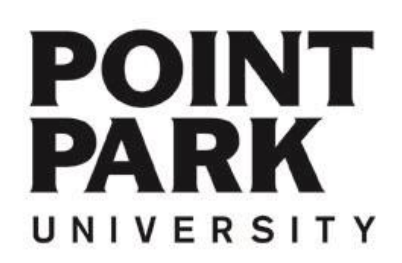

# **Option 2: Generic Course Search** Add/Search a Course Add/Search a Course Add/Search a Course

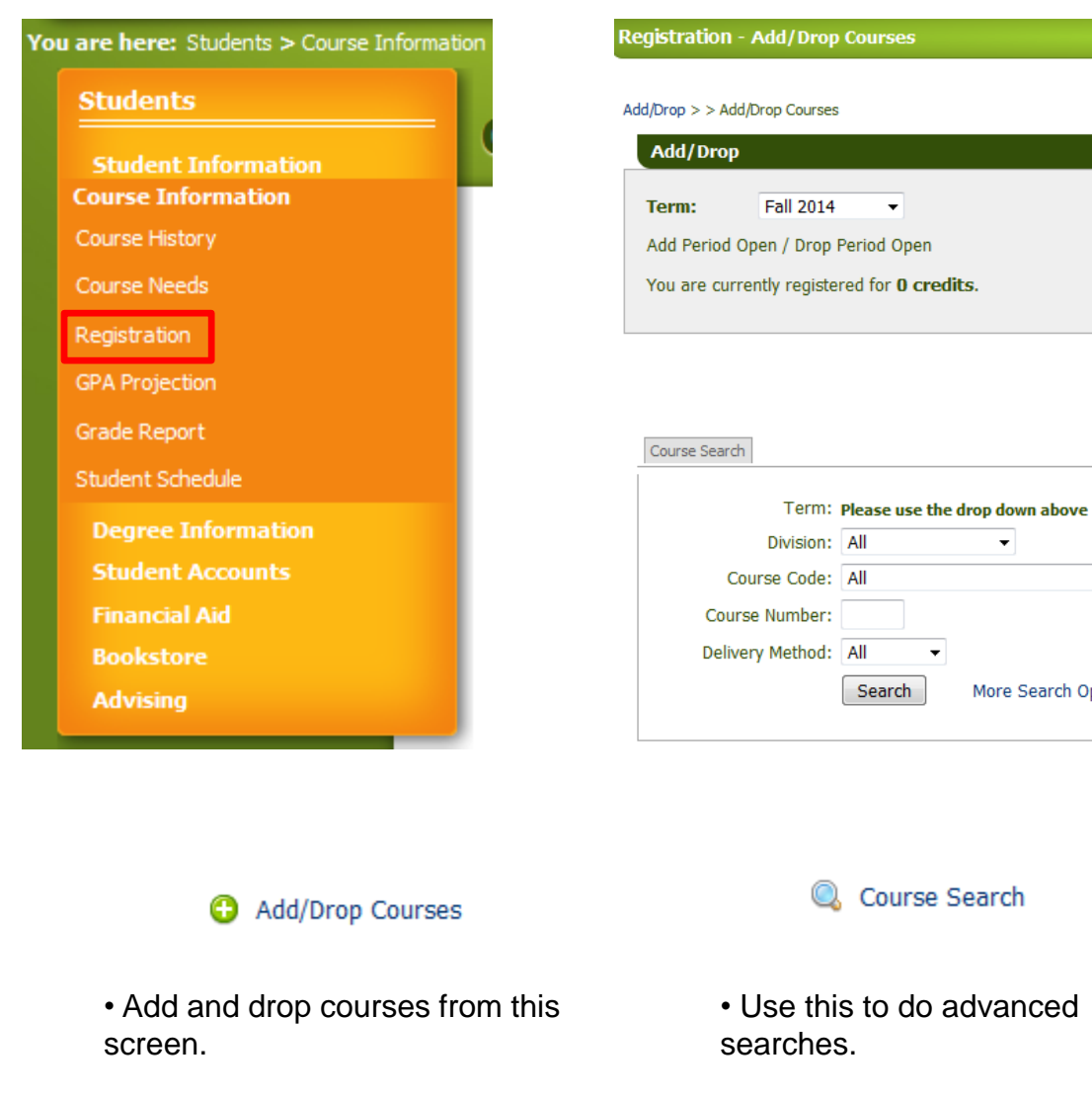

• Allows basic course search.

s to do advanced s.

Courses

All

All

All Search  $\overline{\phantom{a}}$ 

More Search Options

 $\overline{\phantom{a}}$ 

• Search by Professor, Building, Days, Time, Class Status, etc..

Course Search

**Students** 

Click on the Student Tab

**Course Information** 

Click on the Course Information Link

Registration

Click on the Registration Link

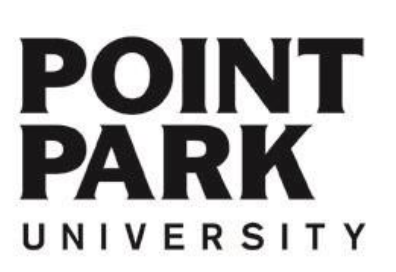

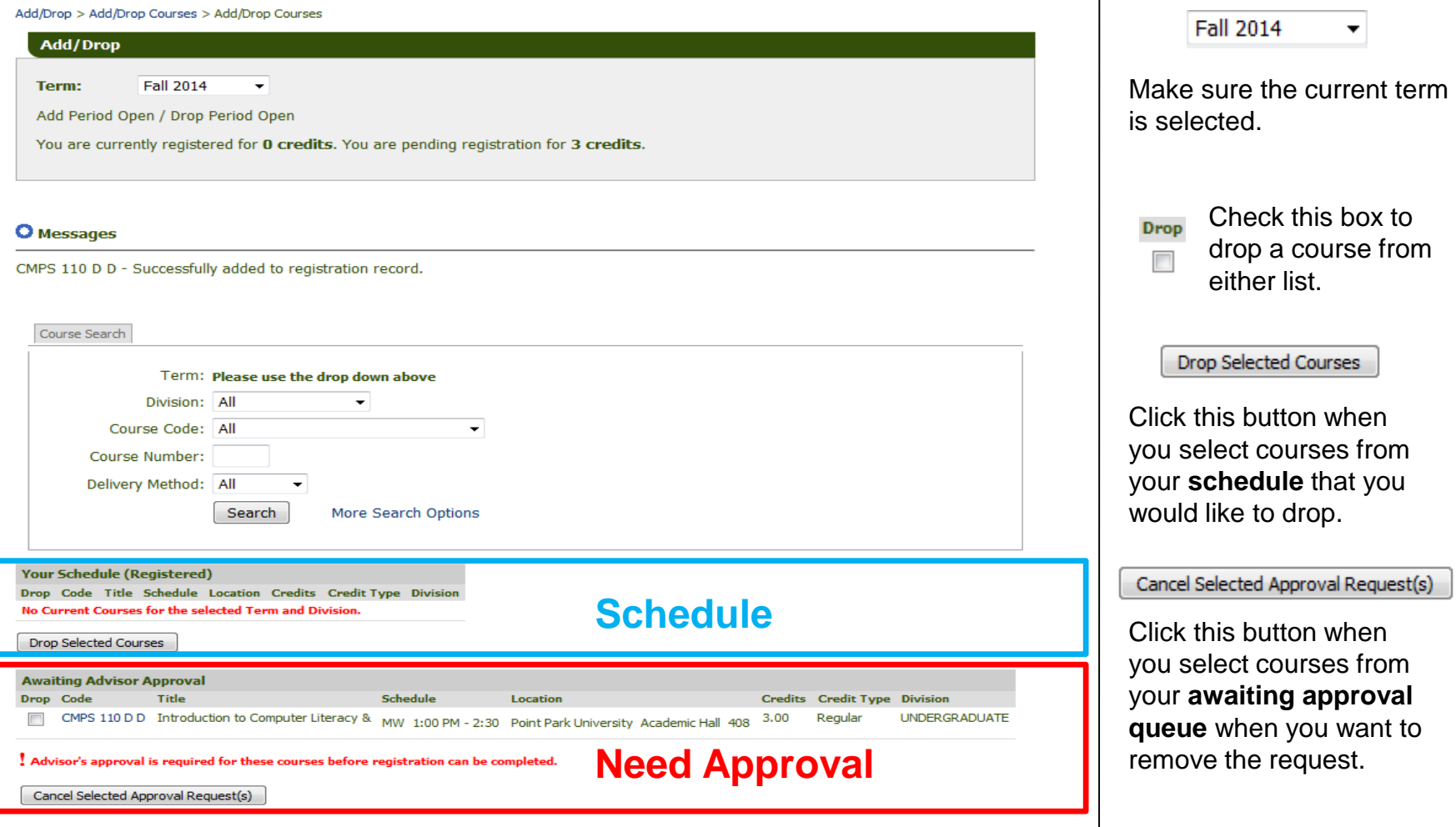

You are put into reserve status until your advisor logs in and approves the courses in "Awaiting Advisor Approval".

If you would like to remove classes from your schedule, check the Drop Box to the left of the course, and click the Cancel Selected Approval Request(s) button.

**POINT** PARK UNIVERSITY

Add/Drop Courses

If you need further assistance – please contact:

The Office of the University Registrar 412.392.3861 | registrar@pointpark.edu

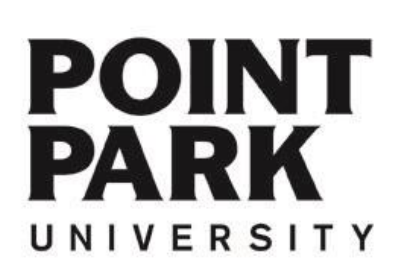

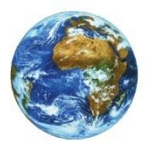

**The Learning Center** 

For more information and video tutorials please visit the Learning Center at:

Pointpark.edu | Registrar | Learning Center

Thank You

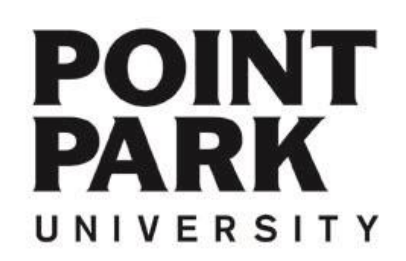